## **Français**

### **Comment utiliser ce manuel**

• Ce manuel emploie des termes spéciaux tels que définis dans le tableau ci-dessous.

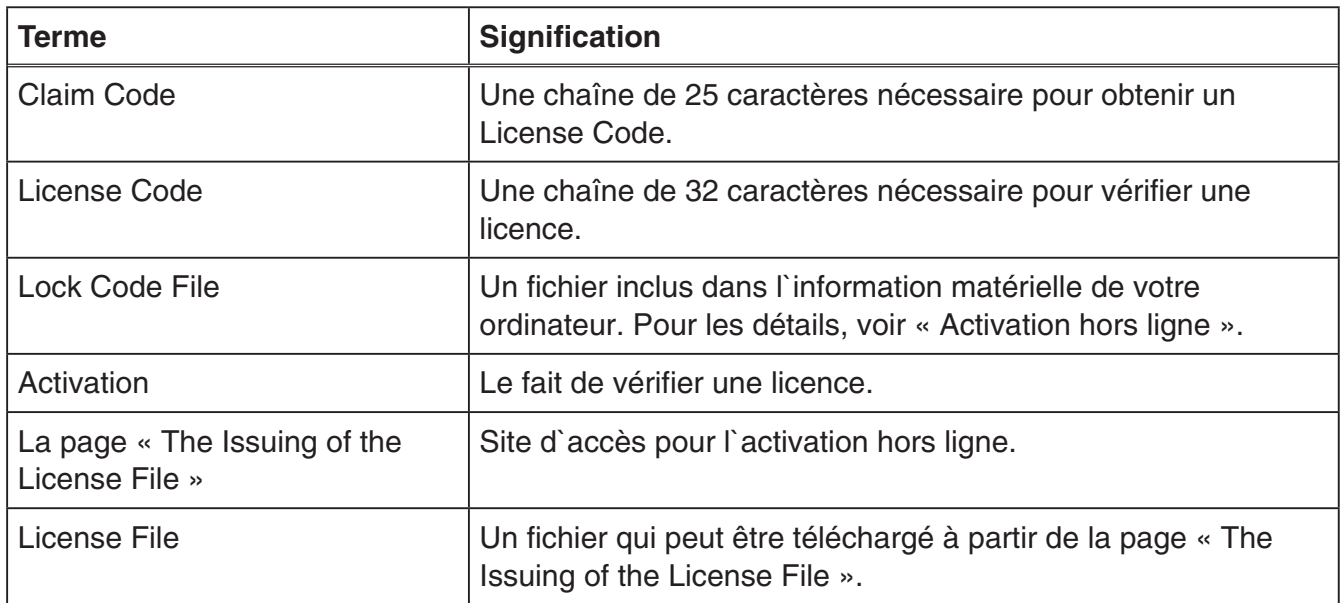

## **Obtenir un License Code**

Utilisez votre navigateur pour accéder au site Web suivant : [http://edu.casio.com/all/activation/.](http://edu.casio.com/all/activation/)

## **KSi vous avez un Claim Code**

Sur le site Web ci-dessus, entrez votre Claim Code. Le site vous donnera un License Code.

#### *Important !*

- Vous devez terminer l'enregistrement de l'utilisateur pour obtenir un License Code.
- Le Claim Code et le License Code sont deux choses différentes. Vous ne pouvez pas procéder à l'activation en utilisant le Claim Code.

#### *Note*

• La période de validité de votre logiciel est comptée à partir de la date d'émission du License Code.

## **KI Si vous n'avez pas de Claim Code**

Accédez au site ci-dessus et achetez un License Code.

# **Activer en ligne**

Si vous n'avez pas encore installé votre logiciel, téléchargez la version d'essai à partir de Worldwide Education Website.

### *Important !*

Lorsque vous procédez à l'activation, le logiciel vérifie le réglage de l'heure actuelle de votre ordinateur. L'activation ne sera pas correctement réalisée dans les cas ci-dessous.

- Si le réglage de l'heure actuelle de votre ordinateur n'est pas correct lorsque vous installez le logiciel
- Si le réglage de l'heure actuelle de votre ordinateur a été modifié après l'installation du logiciel
	- 1. Lancer le logiciel.
		- Dans les cas suivants, un écran d'activation apparaîtra.
			- Vous avez entamé la version d'essai du logiciel.
			- Vous avez entamé la version payante du logiciel et il reste 30 jours ou moins sur votre licence.
			- Vous avez sélectionné [Activation...] dans le menu du logiciel.

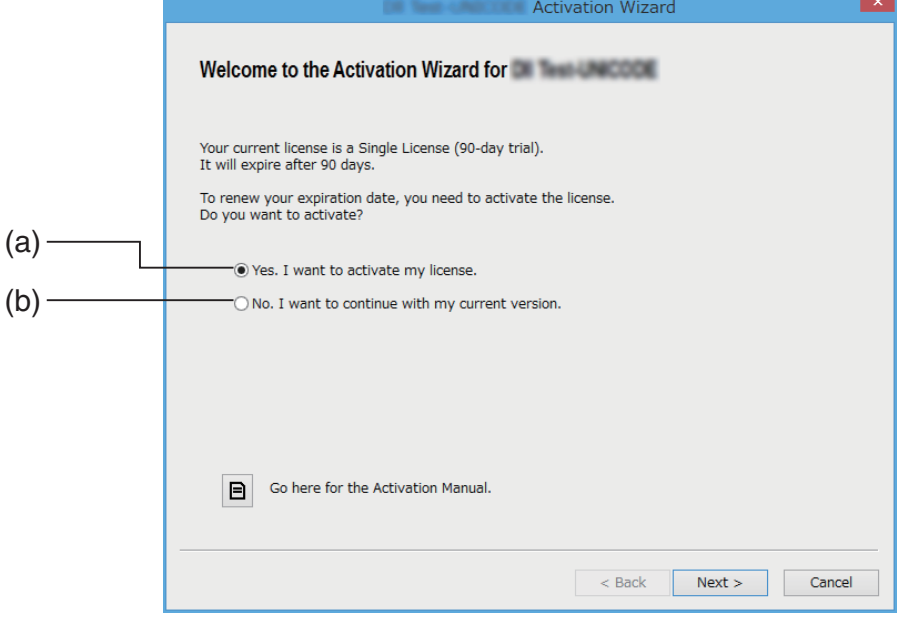

- (a) Sélectionnez cette option pour procéder à l'activation.
- (b) Si vous voulez utiliser le logiciel avec votre licence actuelle sans activation, sélectionnez cette option.
- 2. Cliquez sur [Next].
	- La boîte de dialogue affichée ci-dessous apparaîtra si vous avez sélectionné l'option (a) à l'étape ci-dessus.
	- Si vous avez sélectionné (b), cliquer sur [Next] vous permettra de quitter l'opération d'activation.

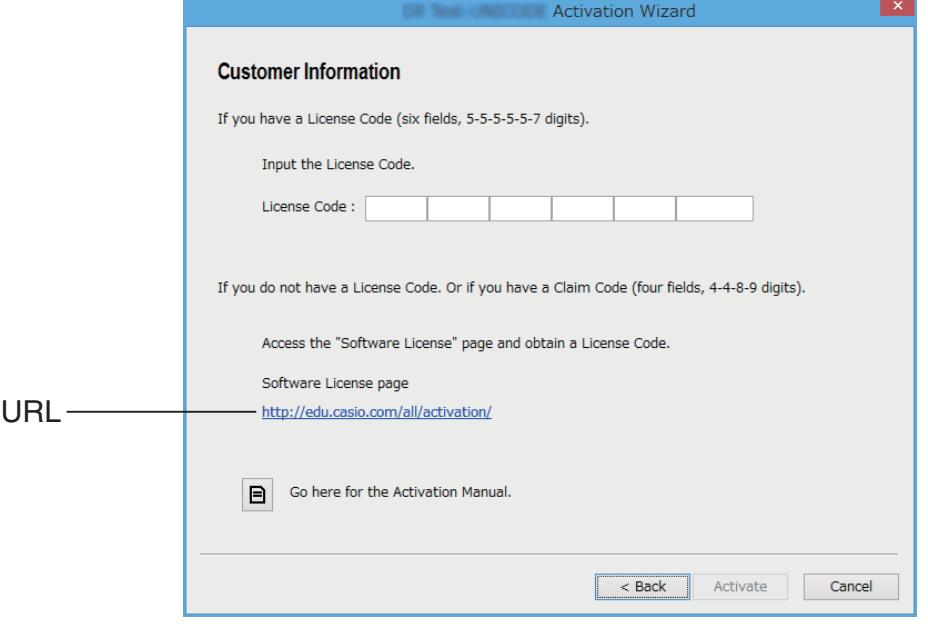

3. Après avoir entré le License Code, cliquez sur [Activate].

### *Important !*

- Si vous n'avez pas de License Code, cliquez sur l'URL. Suivez les instructions dans « Obtenir un License Code » pour obtenir un License Code.
- Le License Code et le Claim Code sont deux choses différentes. Le License Code est une chaîne de 32 caractères. Exemple : ABCDE-ABCDE-ABCDE-ABCDE-ABCDE-ABCDEFG Le Claim Code est une chaîne de 25 caractères. Exemple : ABCD-ABCD-ABCDEFGH-ABCDEFGHI
- Vous ne pouvez pas procéder à l'activation en entrant le Claim Code.

## 4. Cliquez sur [Finish].

• Cela finit l'activation.

# **Activer hors ligne**

### **Pour activer lorsque vous avez une connexion Internet mais ne pouvez pas accéder au serveur d'activation**

- 1. Effectuez les étapes 1 à 3 sous « Activation en ligne ».
	- Cela affiche l'écran ci-dessous.

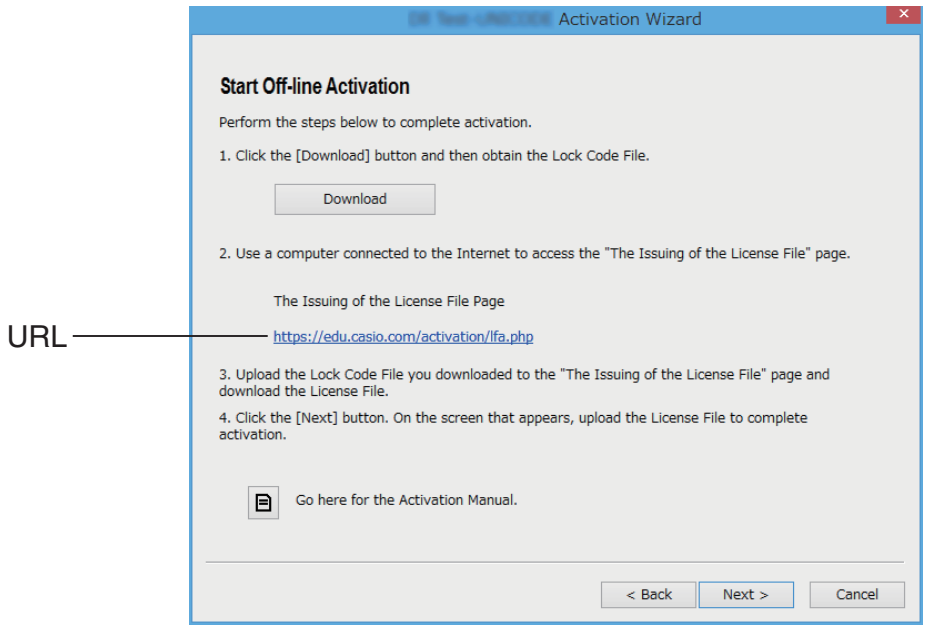

- 2. Cliquez sur [Download].
	- Cela fait en sorte qu'un Lock Code File soit créé automatiquement.
- 3. Enregistrez le Lock Code File.
- 4. Cliquez sur l'URL.
	- Cela démarrera votre navigateur web et affichera la page « The Issuing of the License File ».

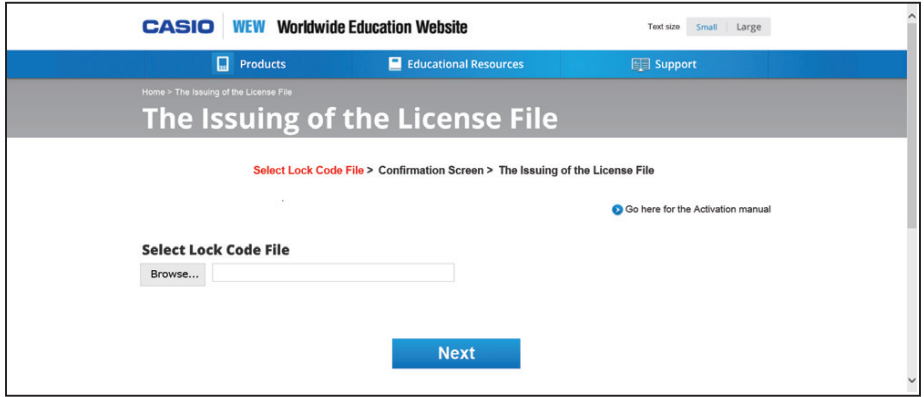

- 5. Uploadez le Lock Code File enregistré.
- 6. Téléchargez le License File.

7. Sur l'écran montré dans l'étape 1 de cette procédure, cliquez sur [Next].

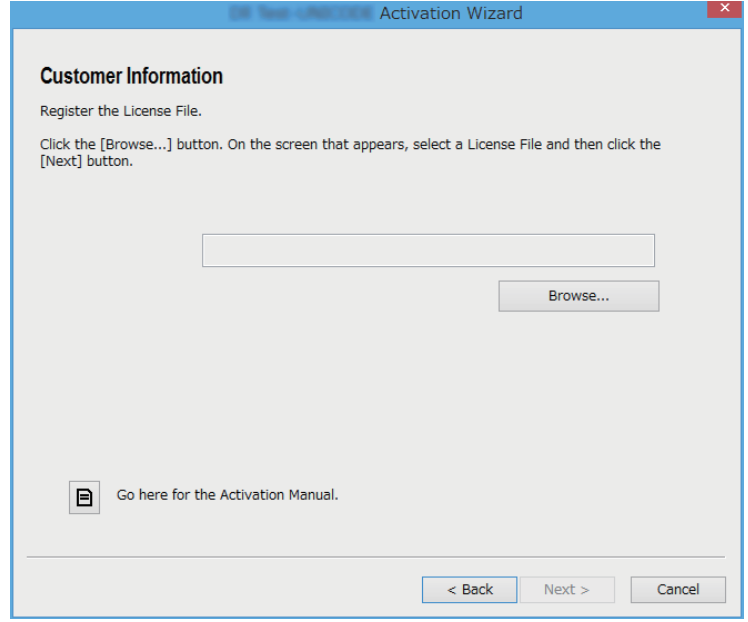

- 8. Cliquez sur [Browse…].
- 9. Sélectionnez le License File.
- 10. Cliquez sur [Next].

• Cela finit l'activation.

## k**Pour activer sur un ordinateur (Ordinateur A) qui n'est pas connecté à Internet**

- 1. Préparez un deuxième ordinateur (Ordinateur B) qui est connecté à Internet.
- 2. Sur l'Ordinateur A, créez un Lock Code File.
- 3. Transférez le Lock Code File de l'Ordinateur A vers l'Ordinateur B.
- 4. Sur l'Ordinateur B, accédez à la page « The Issuing of the License File ».
- $5.$  Uploadez le Lock Code File de l'Ordinateur A à la page « The Issuing of the License File ».
- $6.$  Téléchargez le License File.
- 7. Transférez le License File téléchargé vers l'Ordinateur A.
- 8. Sur l'Ordinateur A, effectuez les étapes 1 à 3 sous « Activation en ligne ».
- 9. Cliquez sur [Next].
- 10. Cliquez sur [Browse...].
- 11. Sélectionnez le License File que vous avez transféré à partir de l'Ordinateur B.
- 12. Cliquez sur [Next].
	- Cela finit l'activation.